# **How to Override Account ID and Account Description on generated rows**

- 1. In the **Type field**, select ID.
- 2. In the **Criteria field**, select an Account ID.
- 3. Enter a value to override the Account ID and Description on generated rows in the **Description field**.

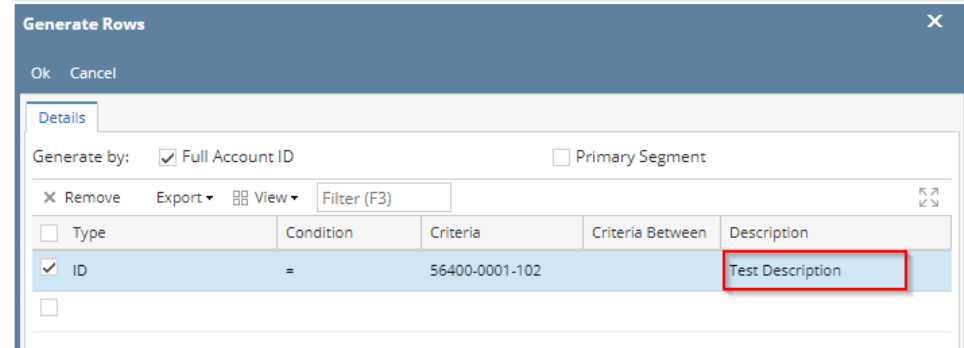

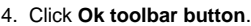

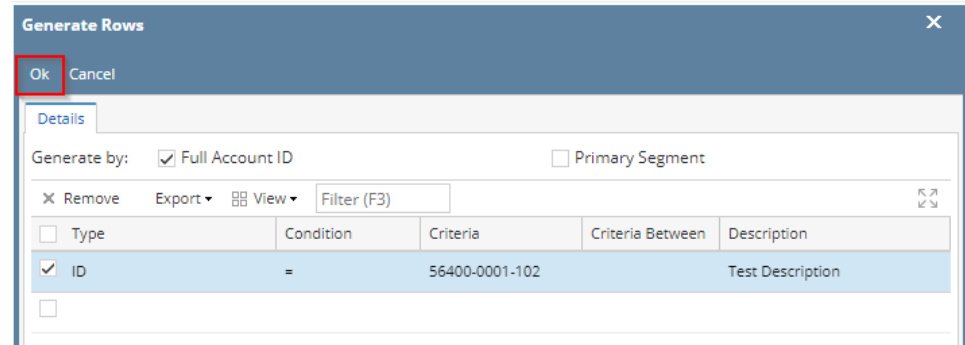

5. This message is shown. Click **OK button** to bring you back to the Row Designer screen.

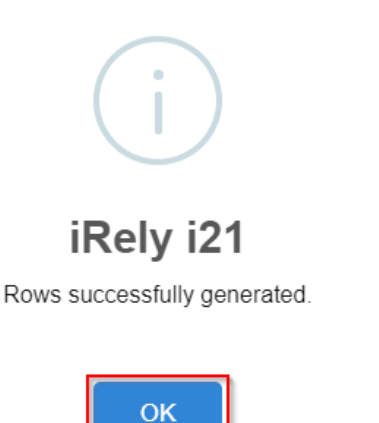

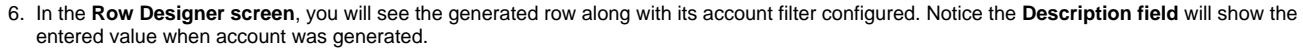

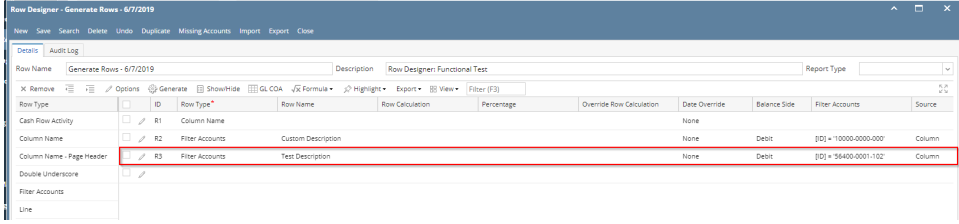

- 1. In the **Type field**, select ID.
- 2. In the **Criteria field**, select an Account ID.

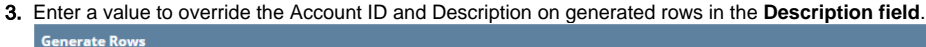

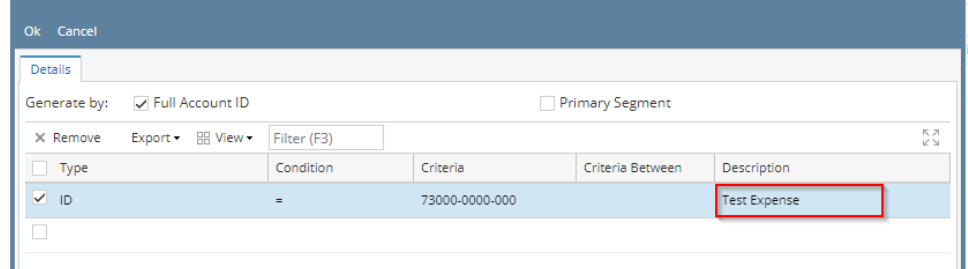

 $\mathbf{x}$ 

#### 4. Click **Ok toolbar button**.

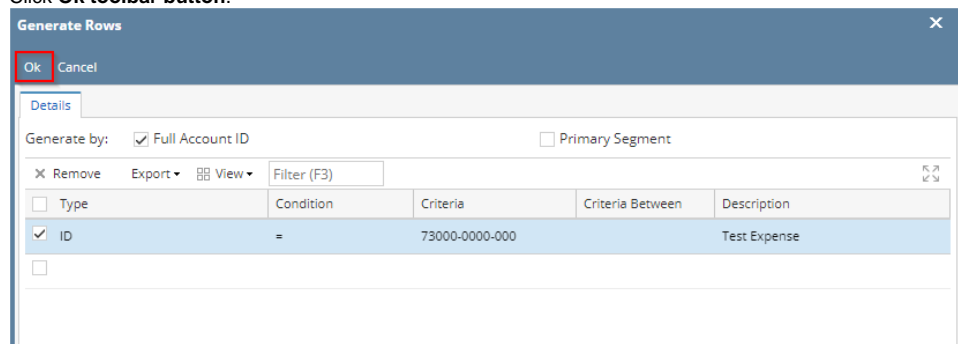

5. This message is shown. Click **OK button** to bring you back to the Row Designer screen.

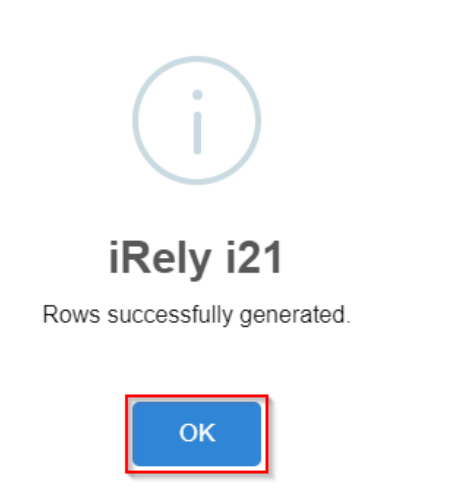

6. In the **Row Designer screen**, you will see the generated row along with its account filter configured. Notice the **Description field** will show the entered value when account was generated.

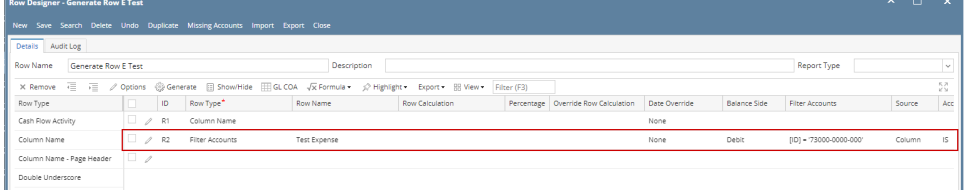

- 1. In the **Type field**, select ID.
- 2. In the **Criteria field**, select an Account ID.

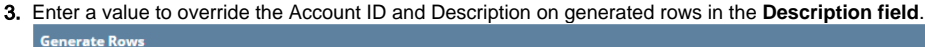

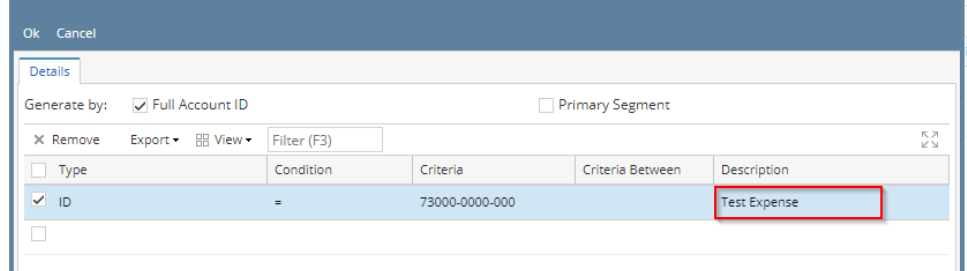

 $\mathbf{x}$ 

#### 4. Click **Ok toolbar button**.

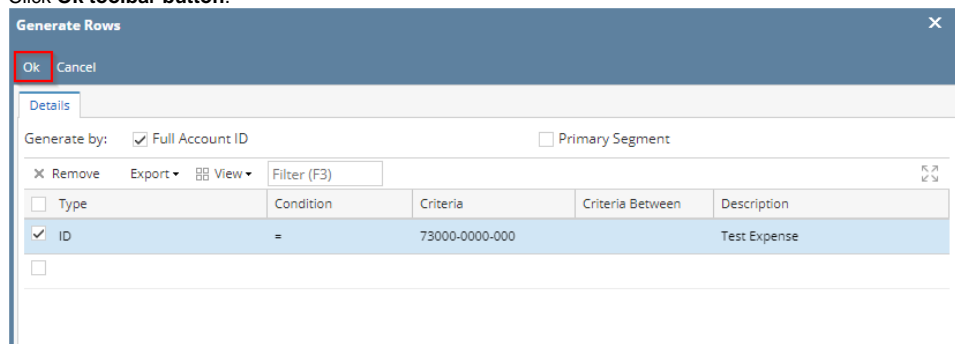

5. This message is shown. Click **OK button** to bring you back to the Row Designer screen.

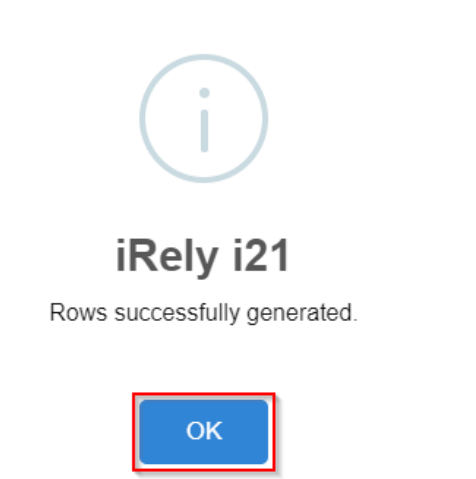

6. In the **Row Designer screen**, you will see the generated row along with its account filter configured. Notice the **Description field** will show the entered value when account was generated.

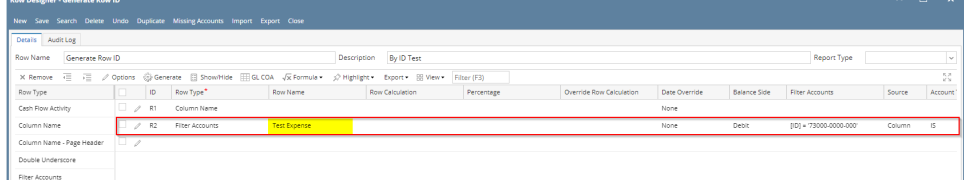

- 1. In the **Type field**, select ID.
- 2. In the **Criteria field**, select an Account ID.

3. Enter a value to override the Account ID and Description on generated rows in the **Description field**.  $\overline{A}$  on  $\overline{B}$ 

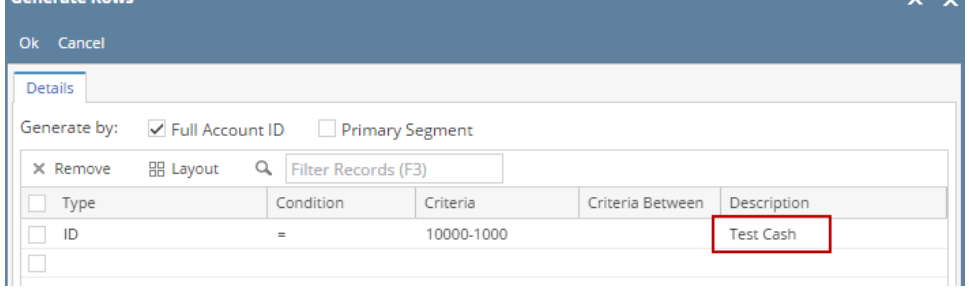

4. Click **Ok toolbar button**.

### ? Unknown Attachment

5. This message is shown. Click **OK button** to bring you back to the Row Designer screen.

## ? Unknown Attachment

6. In the **Row Designer screen**, you will see the generated row along with its account filter configured. Notice the **Description field** will show the entered value when account was generated.

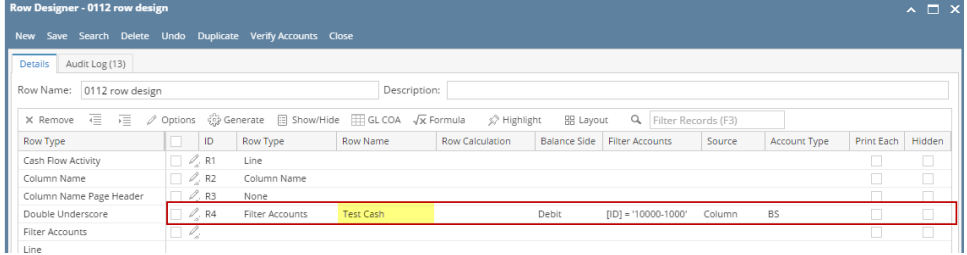

- 1. In the **Account Filter field**, select ID.
- 2. In the **Account field**, select any from Account IDs.
- 3. Enter a value in the Description field.

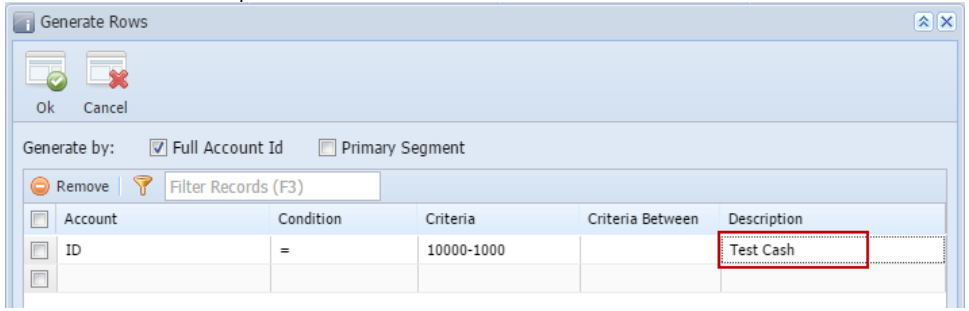

4. Click **Ok toolbar button**. This will generate the selected account. This message is also shown to tell you that account generation was a success. Click OK button on this message.

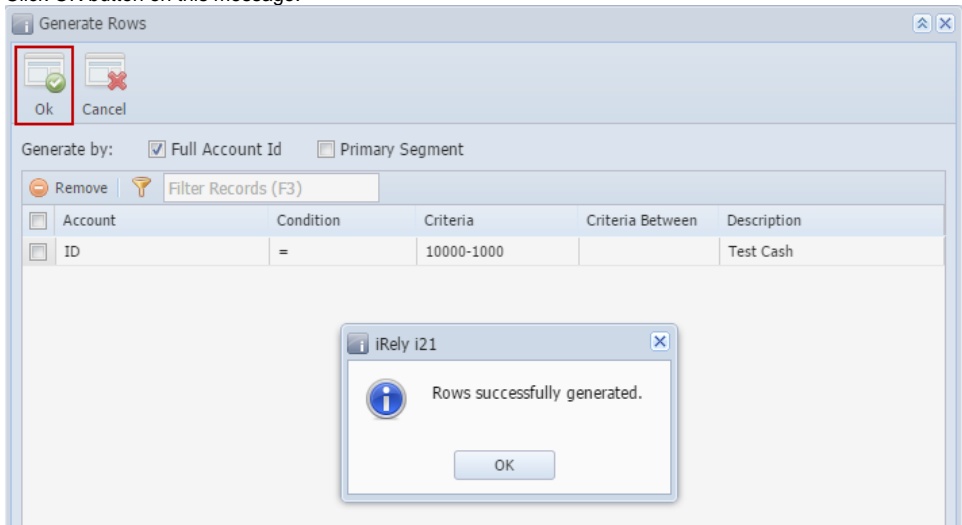

5. Back to the **Row Designer screen**, you will see the generated row along with its account filter configured. Notice also the Balance Side field before the Filter Accounts field, it shows the correct Balance Side of the accounts generated.

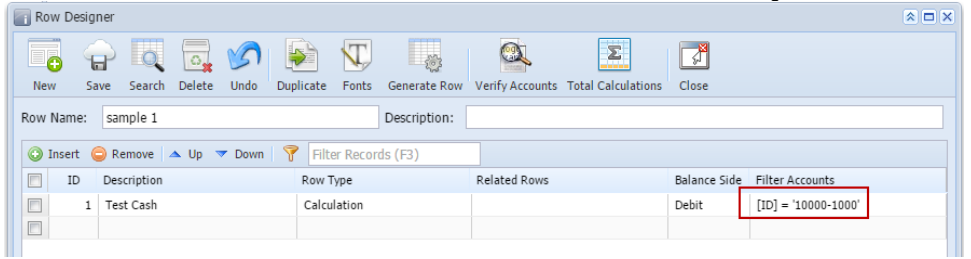

6. The **Description field** will show the entered value. This is because Description field in Generated Rows screen was set to another value when account was generated.

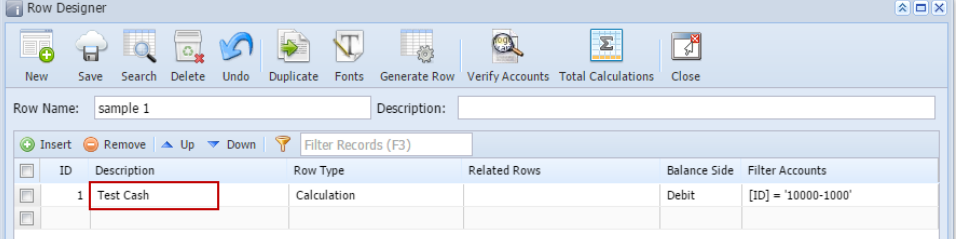

- 1. In the **Account Filter field**, select ID.
- 2. In the **Account field**, select any from Account IDs.
- 3. Enter a value in the Description field.

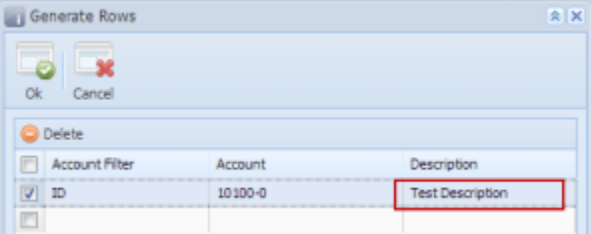

4. Click **Ok toolbar button**. This will generate the selected account. This message is also shown to tell you that account generation was a success.

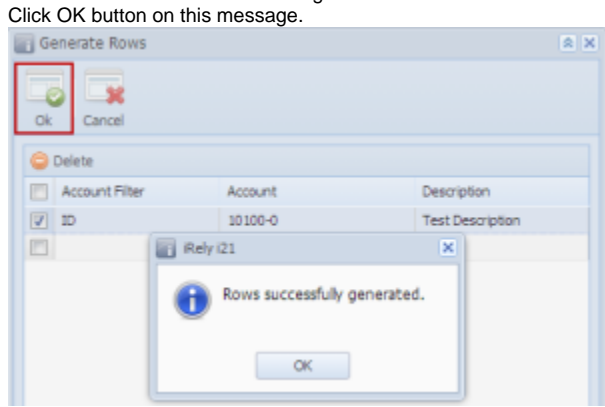

5. In the **Row Designer screen**, you will see the generated row along with its account filter configured. Notice also the Balance Side field before the Filter Accounts field, it shows the correct Balance Side of the accounts generated.  $\sqrt{2\pi y}$ 

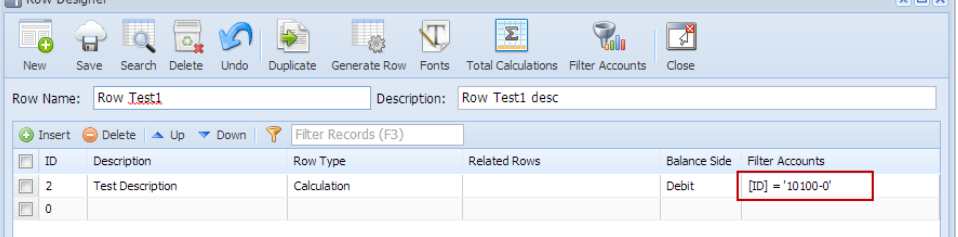

6. The **Description field** will show the entered value. This is because Description field in Generated Rows screen was set to another value when account was generated.

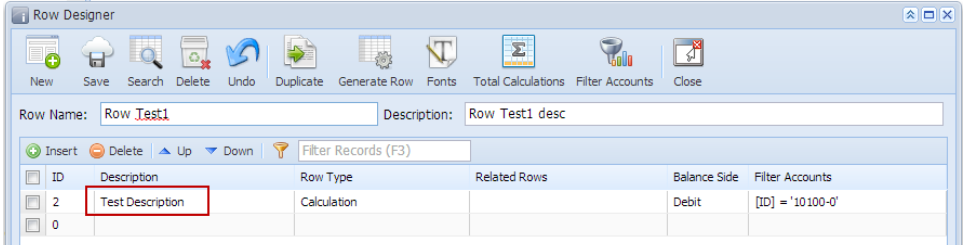